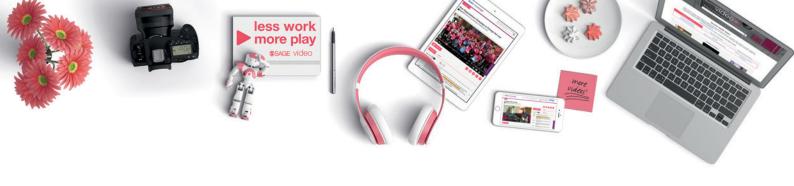

# **\$SAGE VICEO**

Bringing teaching, learning and research to life

User Guide

SAGE Video streaming collections are developed in partnership with leading academics, societies, and practitioners, including many of SAGE's own authors and academic partners, to deliver cutting-edge teaching and research-oriented video within the social sciences. Each collection includes a breadth of video types and lengths to support students of all levels, such as case studies, tutorials, interviews with leading researchers, documentaries, footage of real-life professional contexts, quick reference definitions, and more.

## What does SAGF Video do?

Fully designed for scholarly use, **SAGE Video** will help you:

- Absorb key concepts, reinforce topics presented in class, and get a well-rounded point of view of current and emerging themes in your course of study
- Provide alternative, reliable sources to augment your research that are fully citable and present unique views and new information
- Enhance your understanding by providing multiple points of view firsthand in a flexible way that accommodates a variety of learning and research styles

# Browsing content

You can browse our subject collections to discover the range of content we offer. Access any of our collections from the "Browse" link on the top header, or from the rotating banner on the **SAGE Video** homepage.

Each collection homepage presents some highlights of the collection in a rotating banner, as well as a list of subject headings. Subject headings in **SAGE Video** represent the spectrum of that discipline's core curriculum.

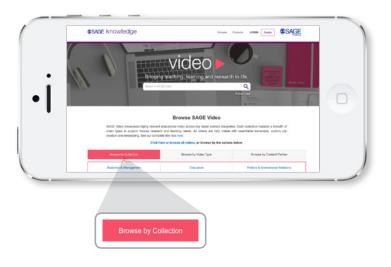

# Quick and advanced search

The Quick Search box appears at the top left of every page. Enter one or more search terms directly in this box wherever you are on the platform and press Enter or click the magnifying glass icon. If you are searching for a particular phrase, enclose it in double quotes ("") to look for exact matches.

The **SAGE Video** Advanced Search feature has been designed to allow you to create a more targeted query for content within this product.

# Interactive transcript

- By default, the transcript will automatically scroll at the same pace as the video, highlighting the words currently being spoken.
- · Click a section of words and the video will play from that point.
- You can toggle the automatic scroll on or off. Set the automatic scroll to "off" to manually scroll through the transcript.
- Search within the entire transcript of the work while video is playing.
- Download the video transcript in PDF format to read later or save for your bibliography.

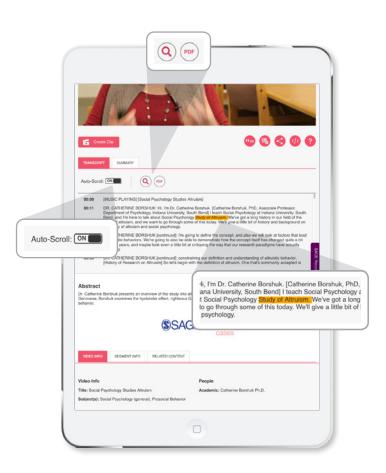

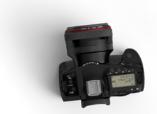

# Video summary

This tab allows you to see essential video information and current segment metadata.

# Video player functions

The bottom of the video supports user-driven activities.

## Navigation (scrub bar)

Use the time bar to navigate to a given section of the video:

- The tick marks correspond to segments of videos.
- Hover over the bar to show thumbnail pop-ups for each segment.

#### Media control

Play, Pause, Volume, and Mute are all available controls in the video player.

#### Gear wheel

- Speed up or slow down playback to half speed to twice the speed.
- · Choose video quality if desired.
- For closed-captioning, click "CC" on or off.
- Three screen sizes are offered: Small, Large, and Full Screen.

## **Clip creation**

- Clips can be created if you are signed in to a profile. If you are not signed in when you try to create a clip, you will be prompted to sign in.
- In creating a clip you can define the following:
  - Start point
  - End point
  - · Description for clip viewers
- Use the scrub bar as a mechanism to pick the start and end of each clip.
  - This will be reflected in the start and end time.
  - Once a clip is created, you will be able to edit it from the clip page.
- A clip has a unique URL, which can be shared with anyone.

#### Scroll features

- As you scroll to the metadata below the video, the toolbar appears at the top of the screen.
- Continue to watch the video in thumbnail format on the toolbar and select different video segments.

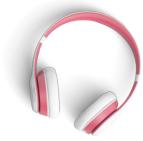

## Content tools

#### Cite

- Copy and paste citations in APA, Chicago, MLA, or Harvard formats.
- Export citations to reference managers, including Endnote, Reference Manager, ProCite, RefWorks, BibTeX, Zotero, and Medlars.

#### **Favorite**

 Save a video to a list of favorites in your personal profile (you will need to log in or create a new profile).

#### **Share**

 Easily share a video via e-mail, Facebook, Twitter, LinkedIn, or Pinterest.

#### **Embed video**

- Copy and paste an HTML embed code for your course page, blog post, or any site that accepts HTML widgets.
- Choose from three standard size options, or adjust the embed code for a size of your choosing.

## **Keyboard-controlled shortcuts**

 To support accessibility for all, hot keys allow viewers to use the video player with only a keyboard.

#### **Discoverability**

- All SAGE Video collections are integrated OCLC World Cat Discovery, Ex Libris Primo Central, EBSCO Discovery Service, ProQuest Summon, Google, and Bing.
- Subscription-sensitive MARC records are available for every video.

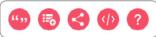

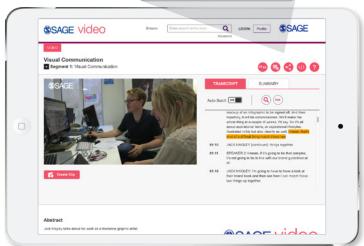

#### **SAGE Recommends**

"SAGE Recommends" presents contextualized links across social science fields at the point of need, offering the right research recommendations at the right time across all of SAGE's platforms. The 63,000-term social science taxonomy underlying "SAGE Recommends" is based on 50-years' worth of leading social science journals, books, and reference works. The taxonomy brings together the knowledge mined from SAGE's award-winning reference works and dozens of existing controlled vocabularies across the social sciences.

# Authentication/profile access

#### IP authentication

Navigate to *SAGE Knowledge* from a subscribed faculty, library, library IP proxy service, or library website, and you should automatically be authenticated via IP address recognition (or by referring URL) without needing to enter a username and password in *SAGE Knowledge*. Libraries can define a proxy server for some of its constituents, so that those users can access the library's subscriptions, even if they're not within the account's IP range.

#### **Athens and Shibboleth authentication**

Authentication via OpenAthens and Shibboleth is available.

## **Username and password authentication**

If you are an individual with a username and password from SAGE, you will initially see the public homepage by default. Click the login link in the center of the homepage to enter your username and password to access SAGE Knowledge. Upon successful login, the subscribers' homepage will be displayed.

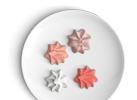

# My Knowledge: list and searches

My Knowledge is an area of the **SAGE Video** site that allows you to save your content and searches. To be able to use a profile, you will need to sign up as a member of **SAGE Video**. To sign up, click the "Sign up for save and search tools" link on the top right of every page.

Lists provide a way for you to gather content on a specific topic or for a particular purpose and group your favorites into collections. All lists created are private and cannot be made public at this time.

#### Create a list

Follow the steps outlined below to create a list in My Knowledge:

- To create a list, you must first sign in. You can then go to the My Lists page through clicking either of the My Knowledge links displayed in the page header and the main header.
- 2. Click "Create a list," and you will be asked to give a name and short description of your new list. Once you have completed this step, you can start to look for content on SAGE Knowledge to add to your list.

#### Adding content to your list

You can add content to your list from a Search Results page or from a Content Display page.

#### Edit a list

You can edit your own lists saved in My Knowledge. To edit a list, select the My Lists option from the My Knowledge button in the main header or from the My Knowledge drop-down menu in the page header.

### My searches

All searches that you save will be accessible from this folder. When you select the saved search title, your search criteria will re-run, and you will see the Search Results page. If new content has become available within SAGE Knowledge since you saved your search, your new search will also run against this new content.